# 4WORPHO  $\circledR$ ASOCIACION SOLIDARISTA

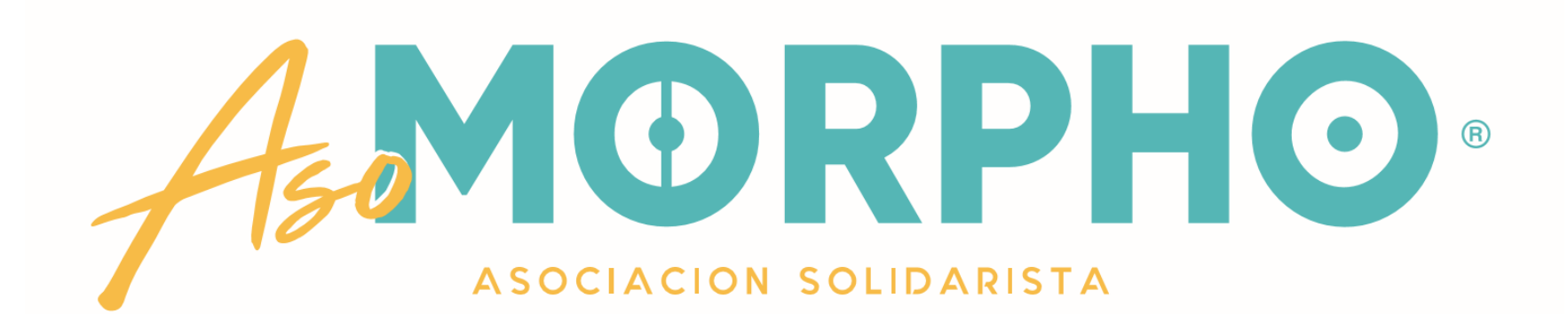

# ¿CÓMO REALIZAR UNA SOLICITUD DE CREDITO POR MEDIO DE LA PLATAFORMA DE GESTIÓN EN LÍNEA?

### En

## **+ Gestiones de Crédito**

Tendrá la opción de realizar su propia Solicitud de Crédito.

Haga clic en esa pestaña y continúe viendo este tutorial para explicarle paso a paso el trámite.

Podrá constatar usted mismo lo sencillo que es usar nuestra plataforma

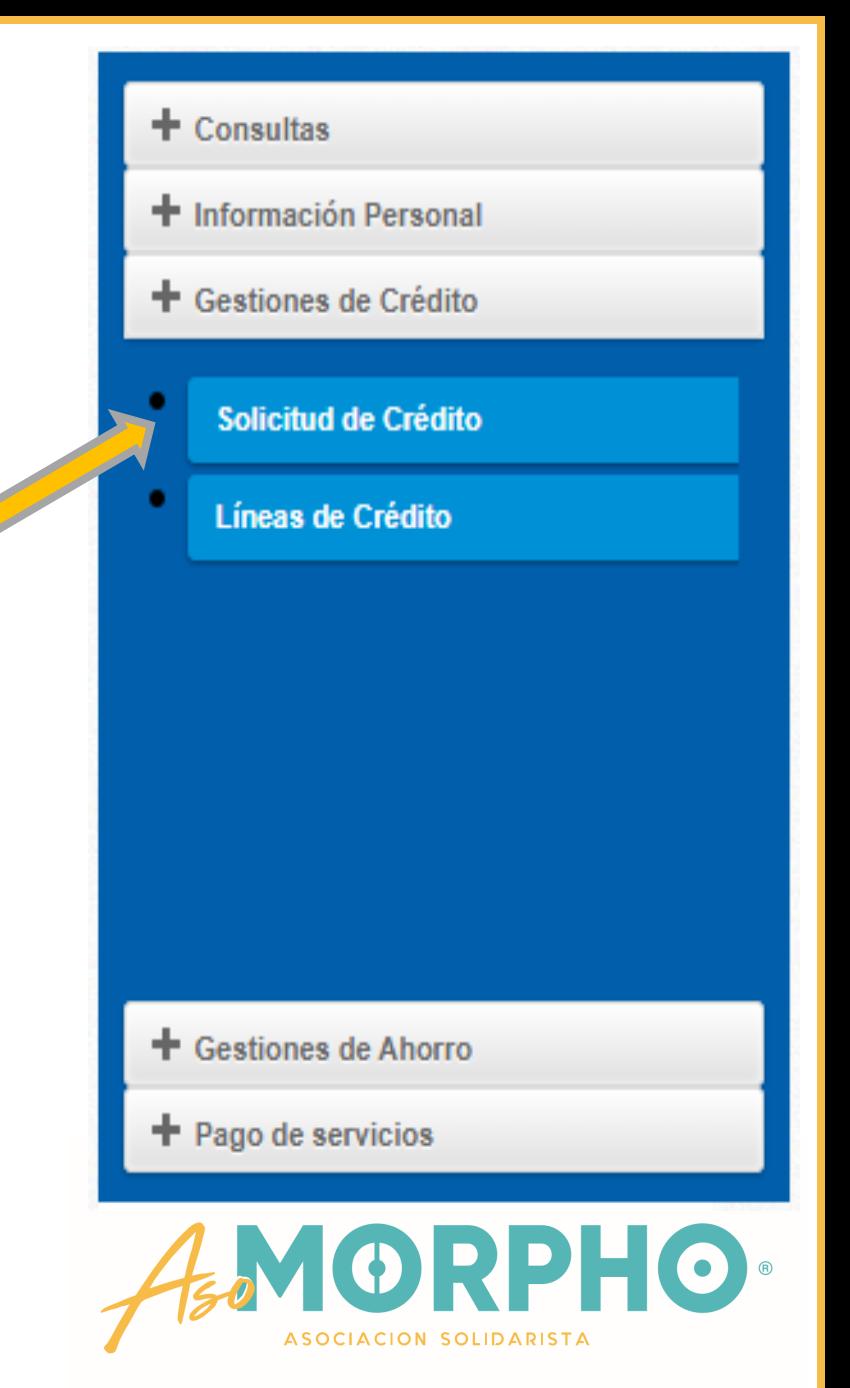

### Gestiones de crédito

Preparando las líneas de crédito, espere por favor ...

(Importante: Solo se muestran las líneas de crédito en donde usted cuenta con disponible)

Al darle clic a la pestaña "Solicitud de Crédito", saldrá esta pantalla, espere hasta que se le permita seleccionar las línea de crédito

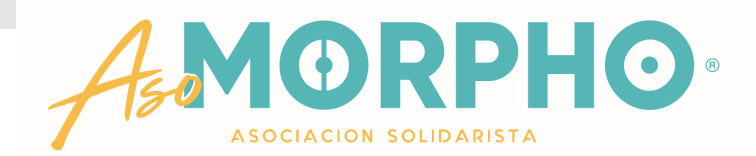

En el recuadro naranja, usted puede desplegar las líneas de crédito. Recuerde que el sistema sólo le mostrará las líneas en las cuales usted cuente con saldo disponible.

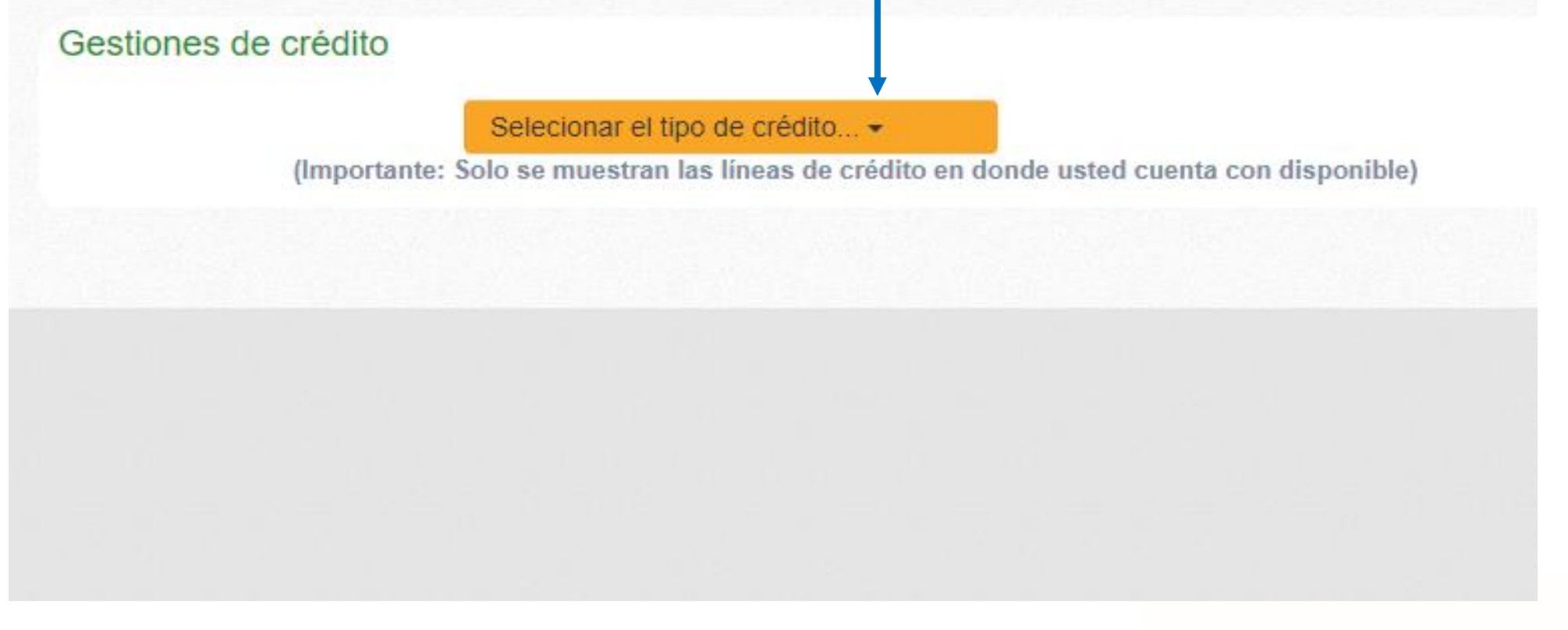

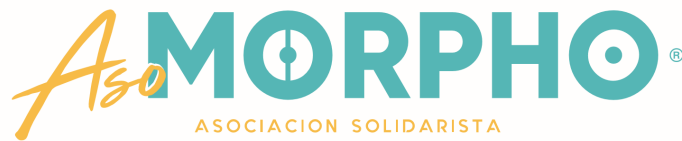

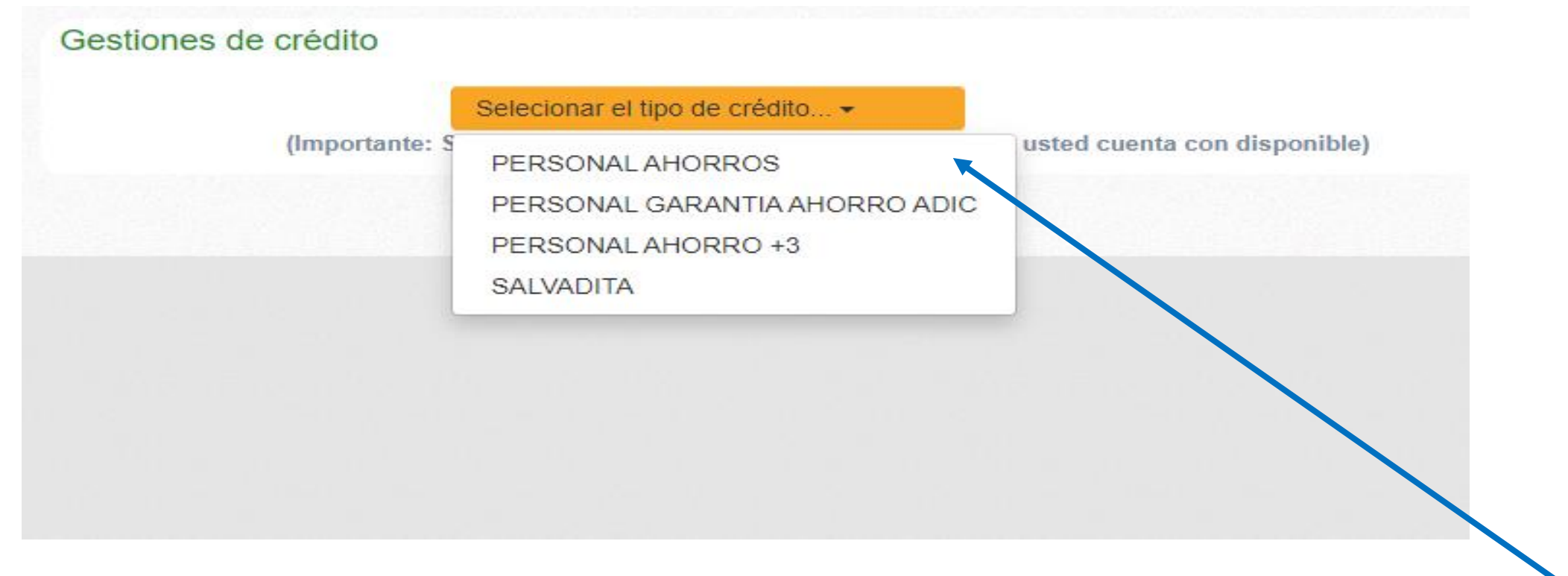

## Seleccione el tipo de crédito bajo el cual desea realizar su solicitud de préstamo. En este caso escogeré "Personal Ahorros"

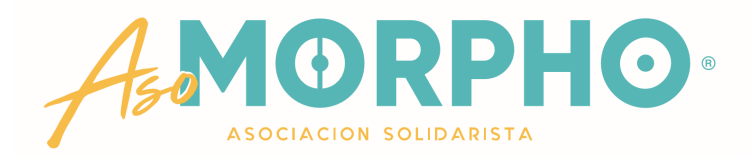

#### Línea de Crédito en la Gestiones de crédito cual quiere solicitar PERSONAL AHORROS -Disponible de crédito : 100.000.00 Monto máximo que Monto a solicitar:  $0.00$  $0.00$ puede solicitar Plazo del crédito : 243 MESES Plazo máximo: 243 MESES Plazo máximo para Tasa de interés :  $0.00%$ pagar su préstamo en SELÉCCIONE LOS CRÉDITOS A REFUNDIR : esta línea Marcar todos los créditos □ Recuerde: puede Crédito a **Interés Créditos pendientes** cancelar **Saldo** pendiente bajarlo al plazo que **POLIZA VEHICULOS** 14,609.00  $0.00$ u usted desee **POLIZA VEHICULOS** 5,262.00  $0.00$ П

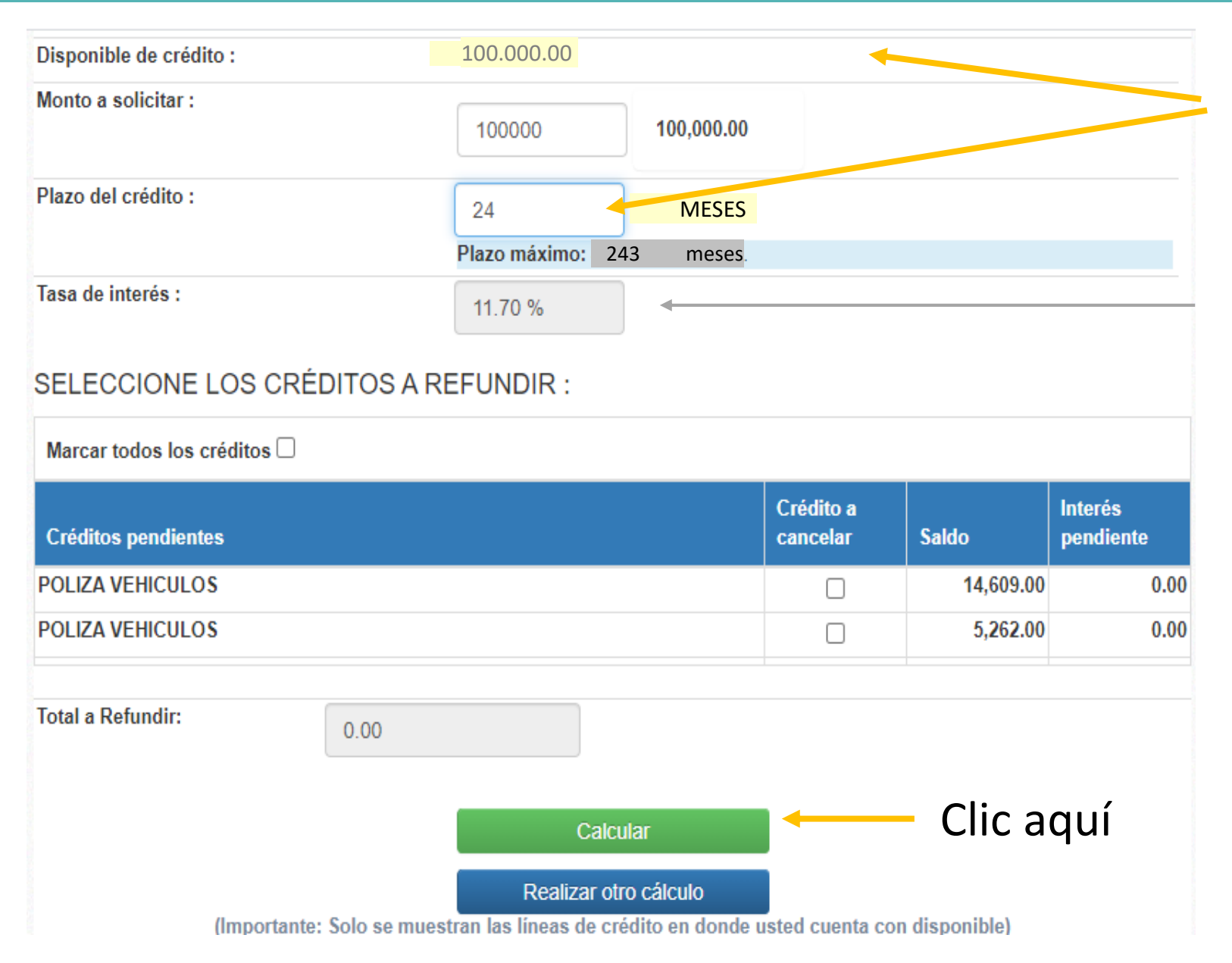

Después de llenar estos datos, (monto y plazo) se le despliega la tasa de interés que tendrá su préstamo

Por otra parte, si usted tiene créditos adquiridos anteriormente, éstos le aparecerán en la parte baja de esa ventana.

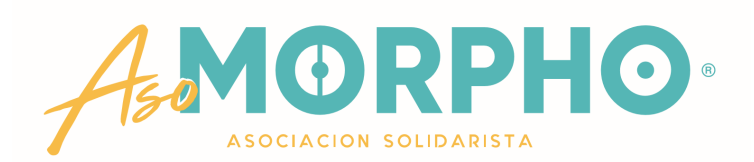

## Le aparecerán estos datos de suma importancia para usted:

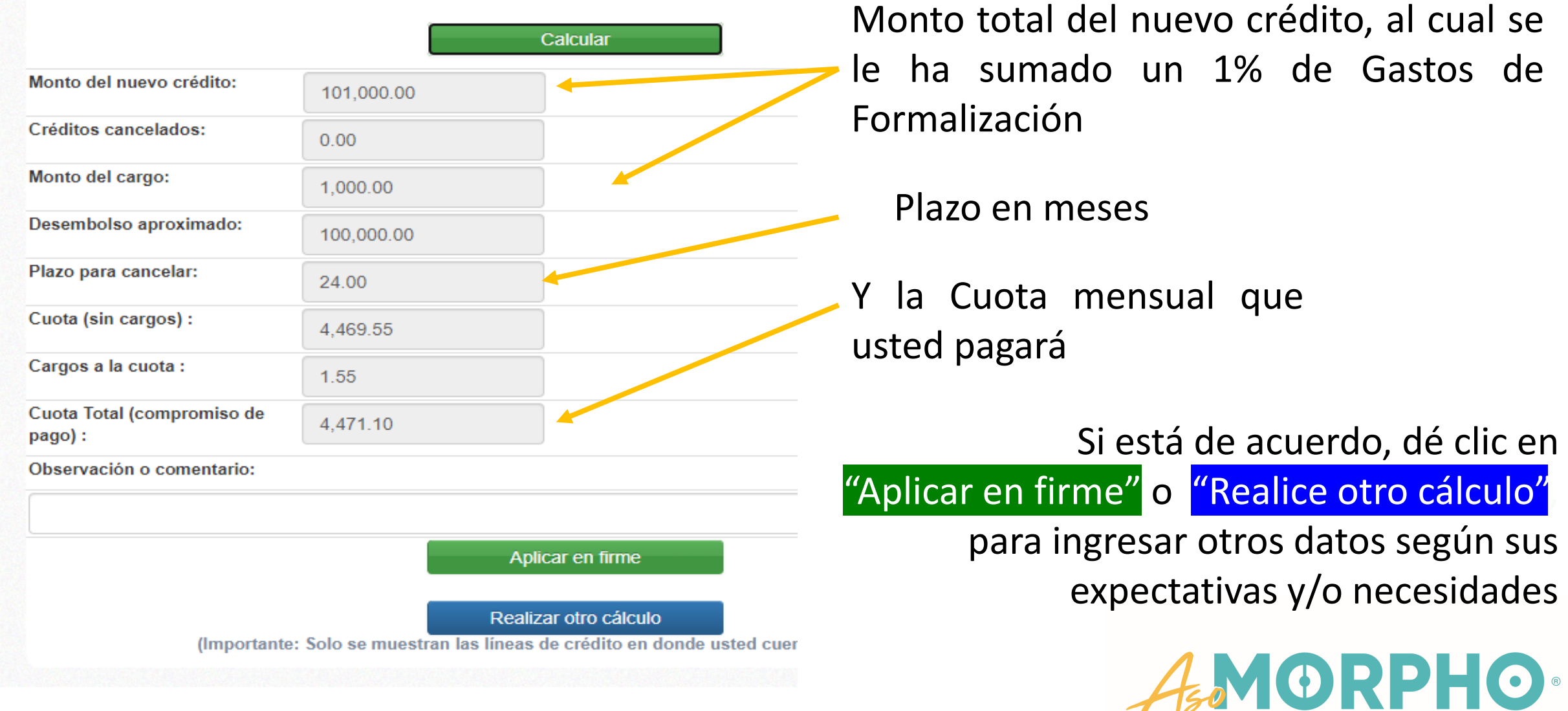

ASOCIACION SOLIDARISTA

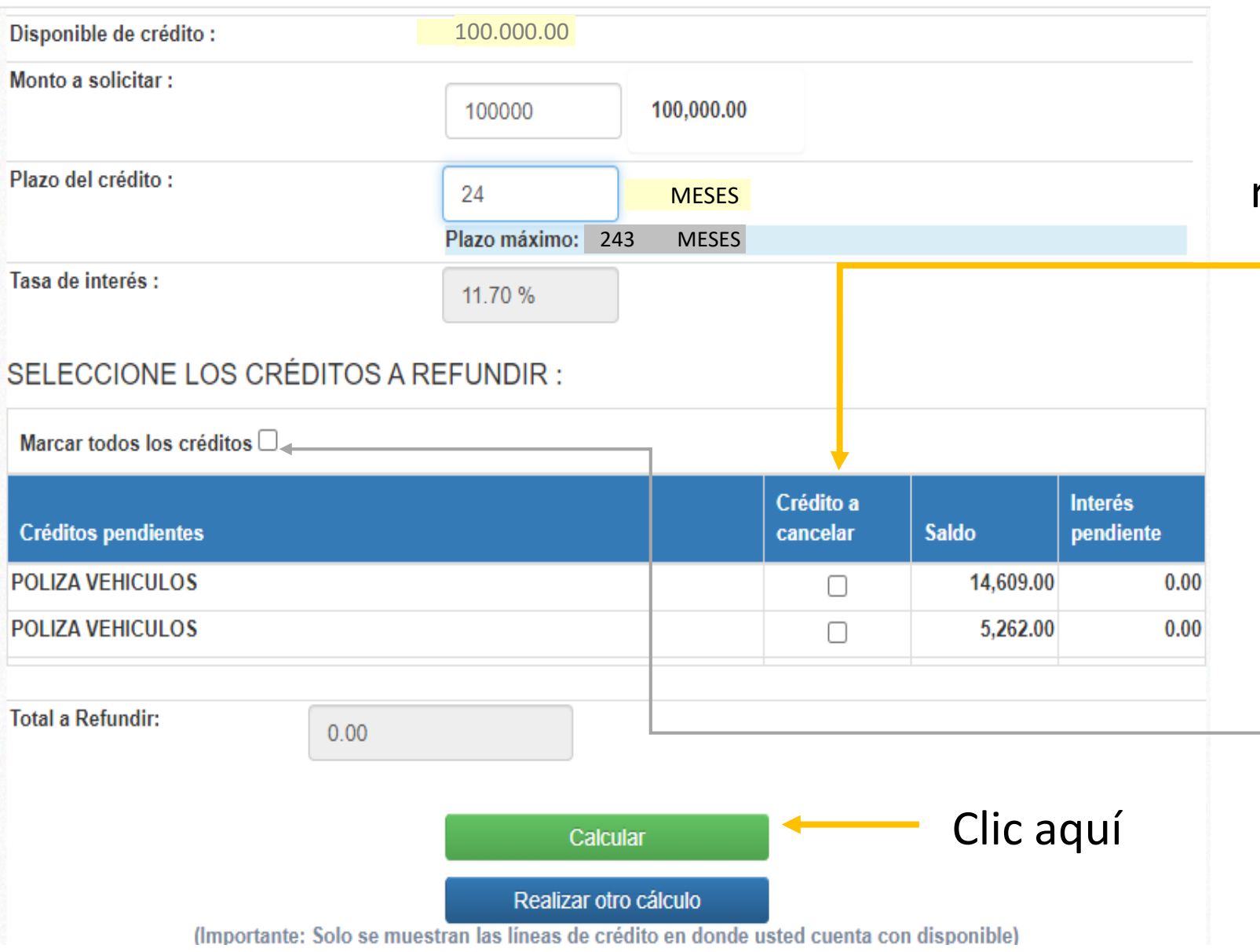

Si prefiere puede escoger refundir uno de los préstamos anteriores, marcando el recuadro correspondiente

o bien,

si gusta puede refundir todos ellos, dándole clic a este recuadro

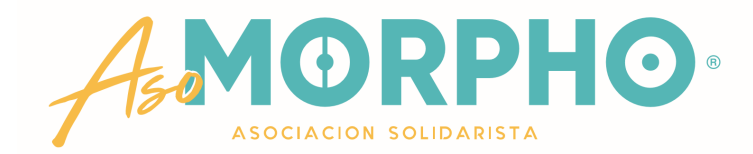

Al refundir los dos préstamos anteriores y darle clic en continuar, también se despliega la tabla con los datos completos, tales como:

- Monto del nuevo crédito
- Monto Gastos de Formalización
- Monto aproximado que voy a recibir o Desembolso
- Suma de los montos refundidos
- Tasa de interés
- Monto de la cuota
- Plazo

### Gestiones de crédito

### RESUMEN DE LA GESTIÓN DE CRÉDITO:

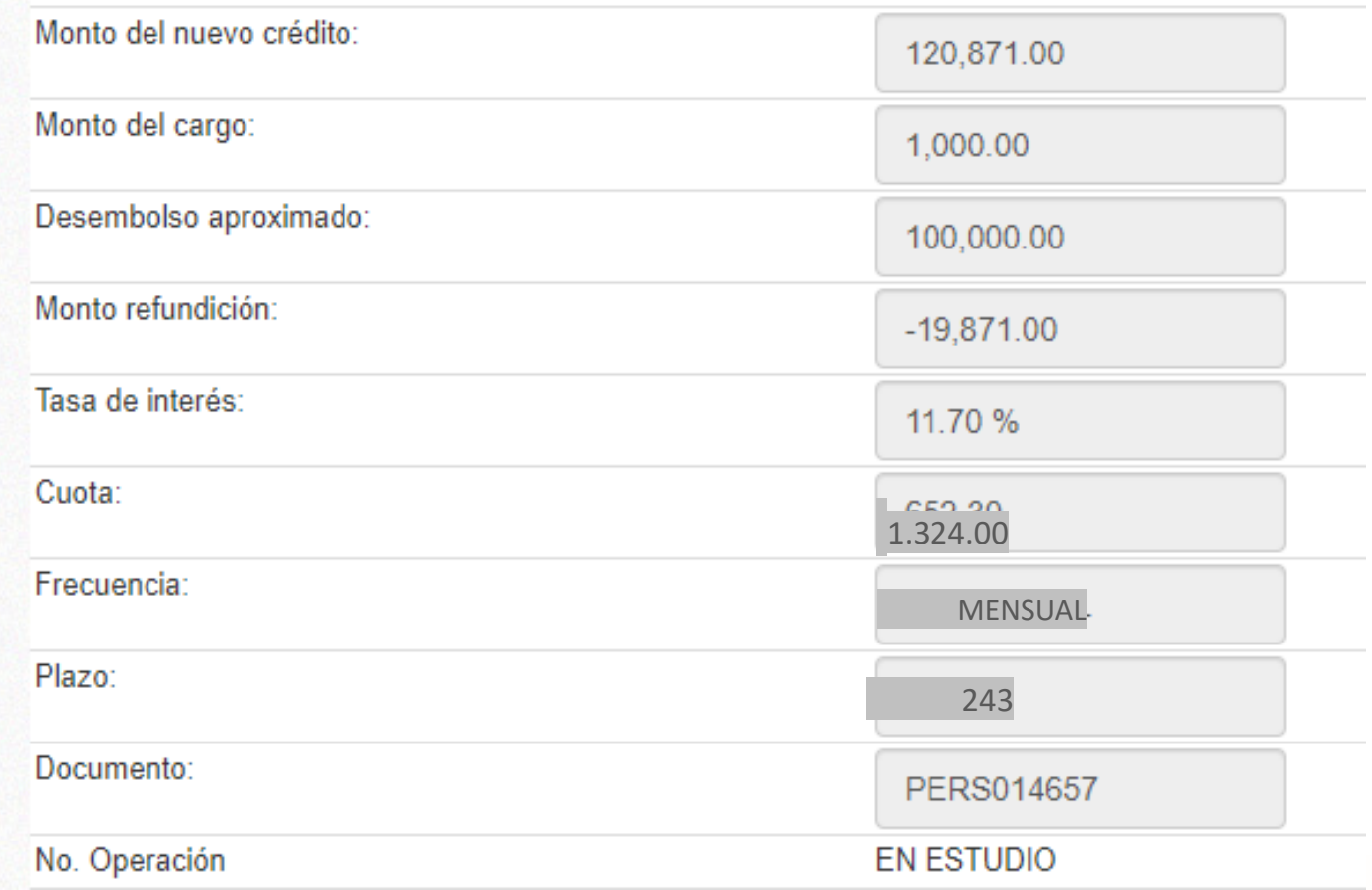

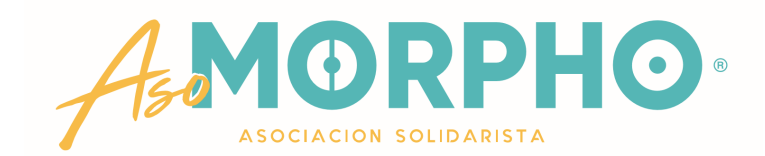

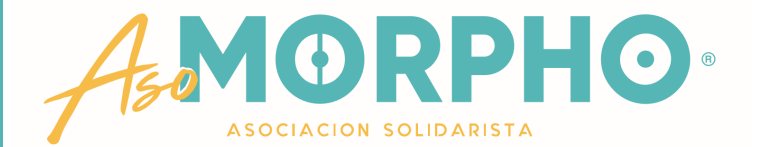

Al estar totalmente seguro de su transacción, puede darle clic en "Aplicar en firme"

Saldrá un mensaje en rojo, donde le indica que el sistema ya ha registrado la operación de forma satisfactoria

#### Gestiones de crédito

#### RESUMEN DE LA GESTIÓN DE CRÉDITO:

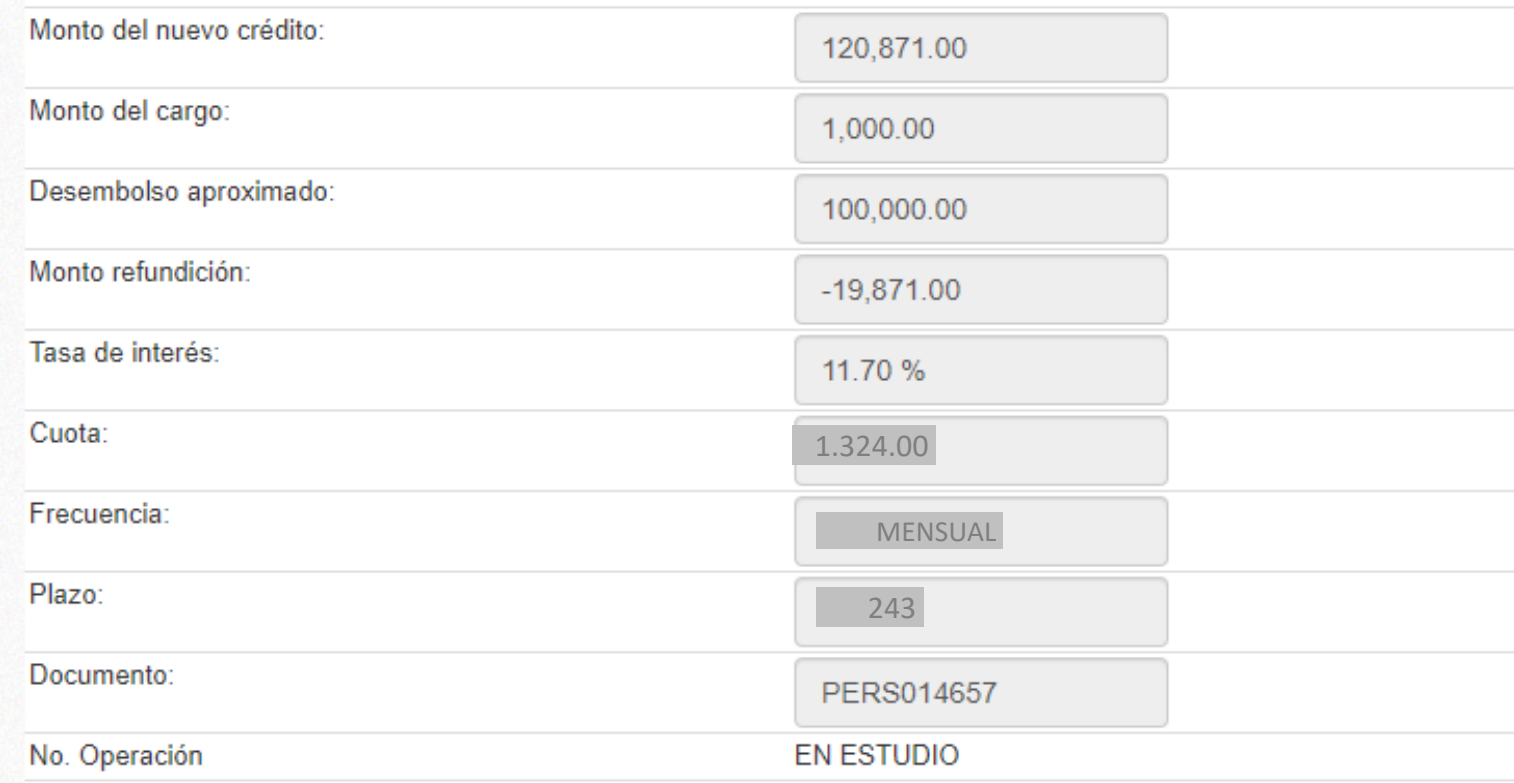

#### SU OPERACIÓN FUE REGISTRADA SATISFACTORIAMENTE

(Importante: Solo se muestran las líneas de crédito en donde usted cuenta con disponible)

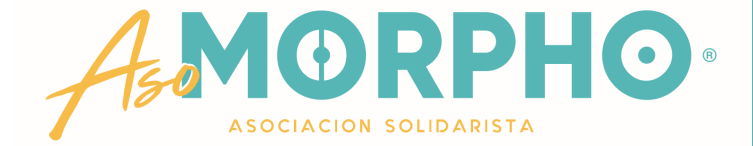

## CUALQUIER CONSULTA O INFORMACIÓN ADICIONAL QUE REQUIERA, NO DUDE EN CONTACTARNOS AL CORREO ELECTRÓNICO **[asomorpho@morphotr.com](mailto:asomorpho@morphotr.com)**

## AL TEAMS **MARÍA ARGUEDAS / ROBERTO UGALDE O EDWIN SANDÍ**

## A LA OFICINA DE **ASOMORPHO** - **EXTENSIONES 1646 – 1625 - 1763**

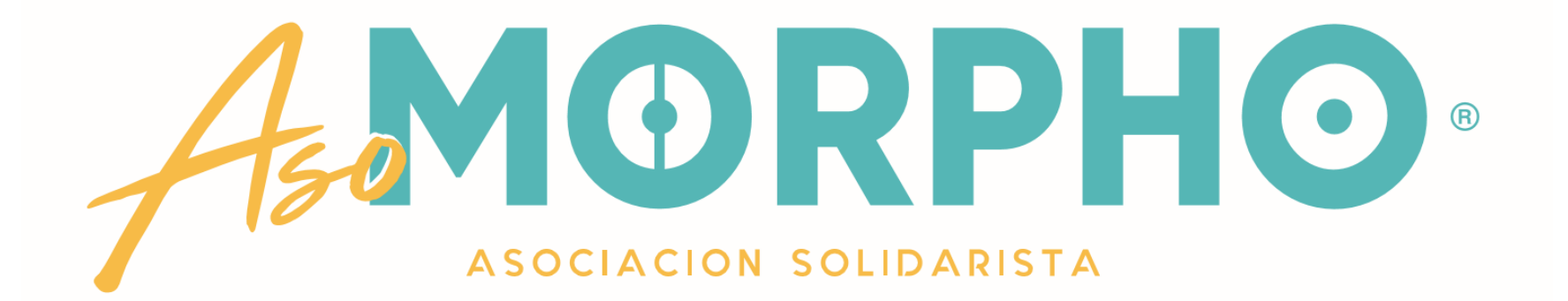

# ESTAMOS PARA **SERVIRLES**

# MUCHAS GRACIAS